# **1. Introduzione**

- **1.1 Le novità per la campagna Bilanci 2015**
- **1.2 Le novità in Nota Integrativa**
- 1.2.1 Struttura
- 1.2.2 Composizione e redazione

# **2. Nuova gestione "Nota Integrativa" in Bilancio Europeo GB**

- **2.1 Struttura e funzionalità del documento Nota Integrativa**
- **2.2 Istruzioni di compilazione**
	- 2.2.1 Compilare i prospetti testuali
	- *2.2.1.1 Inserire tabelle nei prospetti testuali*
	- 2.2.2 Compilare le Tabelle  *2.2.2.1 Proprietà dei campi*
	- *2.2.2.2 Tabelle incrementative*
- **2.3 Informativa per l'abbreviata**

# **3. Opzioni e funzioni**

- **3.1 Visualizzazione della struttura**
	- 3.1.1 Espandi tutto
	- 3.1.2 Visualizza ad elenco

# **3.2 Filtri**

- 3.2.1 Tabelle integrate alla contabilità
- 3.2.2 Tabelle da input
- 3.2.3 Prospetti testuali
- 3.2.4 Prospetti con dati valorizzati
- 3.2.5 Obbligatorie (solo NI Abbreviata)
- 3.2.6 Contiene […]
- 3.2.7 Eliminazione dei filtri impostati
- 3.2.8 Escludi prospetti non filtrati

# **3.3 Aggiorna**

# **3.4 Pulisci**

 3.4.1 Pulisci tutto 3.4.2 Pulisci tabella

# **3.5 Definitivo per fascicolo**

# **4. Validazione e stampa**

**4.1 Valida XBRL**

- **4.2 Anteprima Nota Integrativa**
- **4.3 Stampa tutto**
- **4.4 Stampa prospetto**
- **5. Altre opzioni e funzioni**
- **5.1 Note**
- **5.2 Escludi**
- **6. Elaborazione del file XBRL**
- **7. Presentazione del fascicolo al RI**

## **1. Introduzione**

## **1.1 Le novità per la campagna Bilanci 2015**

I Bilanci d'esercizio approvati a partire dal 03 Marzo 2015 e relativi a periodi amministrativi chiusi il 31 Dicembre 2014 o successivamente, devono essere conformi alla Nuova Tassonomia Integrata (versione 17-11-2014) che ricomprende in un unico file, codificato nel formato XBRL, sia il Bilancio che la Nota Integrativa.

Ciò comporta dei vantaggi enormi in termini di:

- standardizzazione
- facilità di consultazione
- possibilità di incrociare tra loro i vari dati (comparabilità)

## **1.2 Le novità in Nota Integrativa**

## 1.2.1 Struttura

La nuova Nota Integrativa non segue la sequenza numerica degli art. 2427 e 2427-bis c.c., ma, in linea con quanto disposto dal nuovo OIC 12, le informazioni sono esposte secondo l'ordine delle relative voci negli schemi di Stato Patrimoniale e Conto Economico.

E' quindi divisa in 5 sezioni:

- 1. Introduzione
- 2. Stato Patrimoniale e Conti d'Ordine
- 3. Conto Economico
- 4. Altre informazioni
- 5. Parte Finale

Le tabelle attualmente contemplate dalla tassonomia sono circoscritte al dettato letterale del codice civile ed esulano dai Principi contabili nazionali (OIC): tutte le informazioni descrittive e/o tabellari raccomandate dai principi contabili potranno essere inserite esclusivamente nei prospetti testuali.

## 1.2.2 Composizione e redazione

Per il bilancio ordinario sono previste 53 tabelle, ciascuna delle quali è preceduta e seguita da un prospetto testuale rispettivamente di Introduzione e di Commento. Per l'abbreviato sono previste 24 tabelle specifiche.

La struttura descritta al punto 1.2.1 è comune sia alla versione ordinaria che alla versione abbreviata della Nota Integrativa: le due varianti si differenziano, infatti, solo per il diverso dettaglio informativo.

Per garantire la possibilità di ampliare lo spessore delle informazioni offerte nell'ipotesi di applicazione dell'art. 2435-bis c.c., si è però scelto di consentire l'uso, ovviamente alternativo, della maggior parte delle tabelle dell'ordinario (vedi anche paragrafo **2.3 Informativa per l'abbreviata**).

Le tabelle non rilevanti per la rappresentazione della specifica situazione aziendale non dovranno essere compilate e non verranno quindi visualizzate nel file finale.

Si ricorda che il file XBRL in sé non implica alcun obbligo di compilazione dei dati. Un'istanza può anche essere generata inserendo i soli prospetti relativi alle fattispecie di informazioni che l'impresa vuole mostrare, nel rispetto di quanto dettato dalle norme civilistiche.

# **2. Nuova gestione "Nota Integrativa" in Bilancio Europeo GB**

## **2.1 Struttura e funzionalità del documento Nota Integrativa**

La maschera è ripartita in 4 sezioni:

- ${\bf A}\cdot$  la sezione in alto mostra le funzionalità attivabili nella gestione.
- B. la sezione a sinistra riporta la struttura del documento, in base alla visualizzazione e ai filtri selezionati.
- la sezione a destra mostra il dettaglio dell'eventuale prospetto selezionato.
- D. la barra in basso riporta ID e nome del prospetto attivo (selezionato).

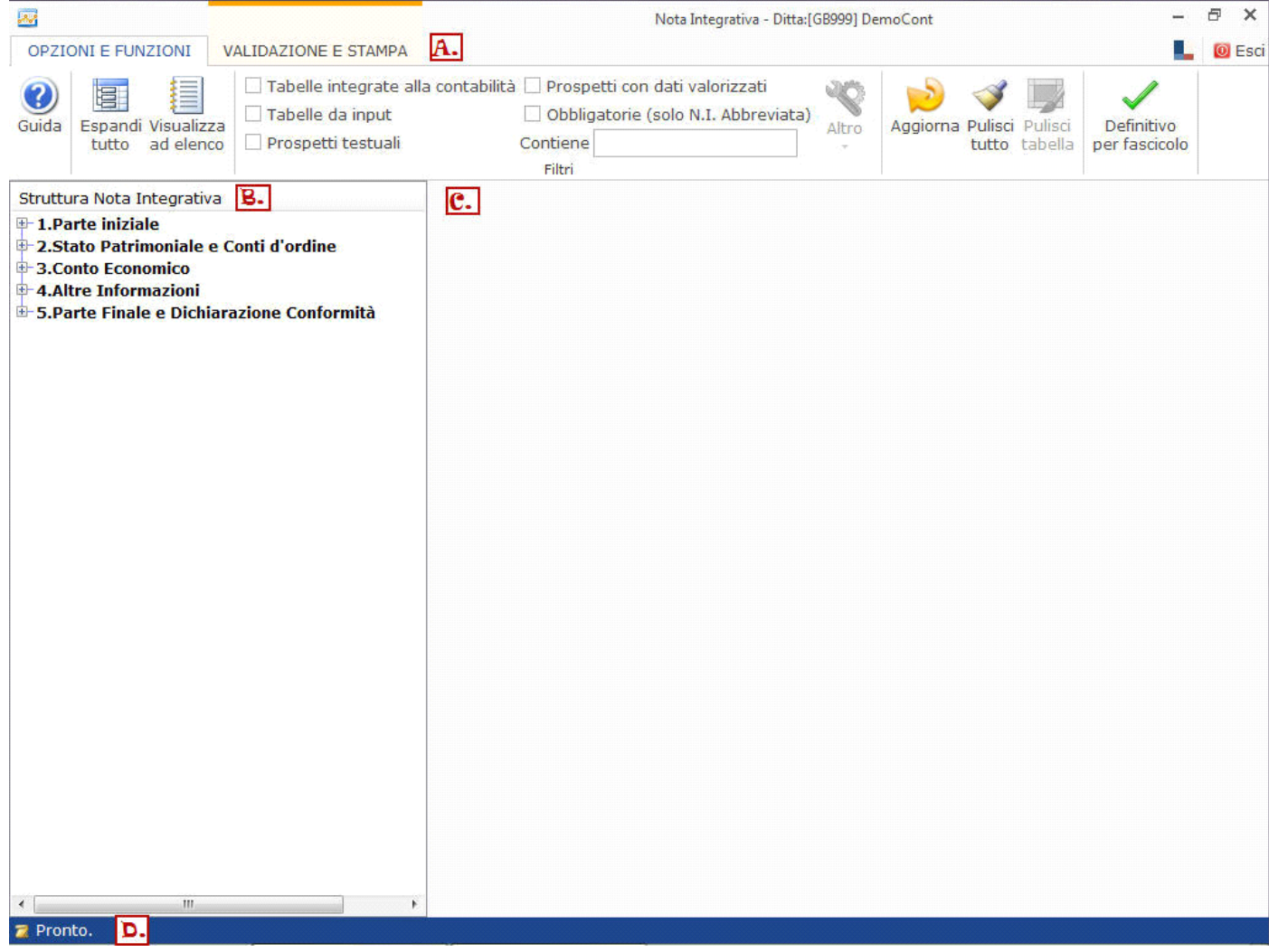

Per iniziare a lavorare sulla gestione, posizionarsi su uno dei prospetti proposti.

Le primi indicazioni sull'utilizzo della maschera vengono fornite con due messaggi al primo accesso al documento:

- il primo che ricorda che nella nuova struttura della Nota Integrativa non vi è più una distinzione preventiva tra versione ordinaria ed abbreviata.

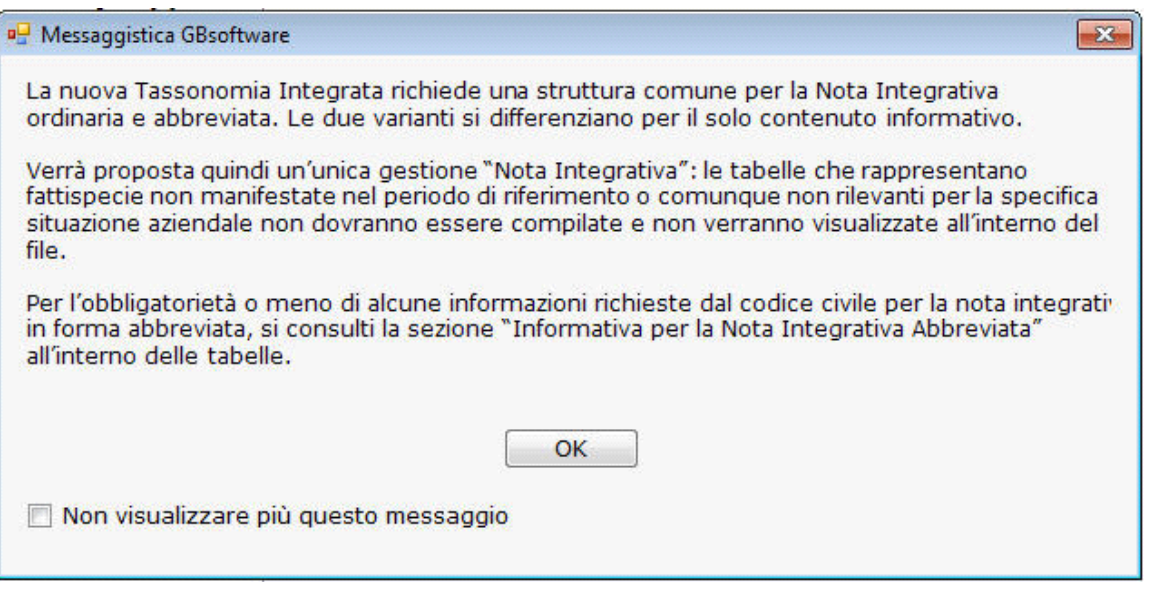

- il secondo che illustra come muovere i primi passi all'interno della nuova gestione.

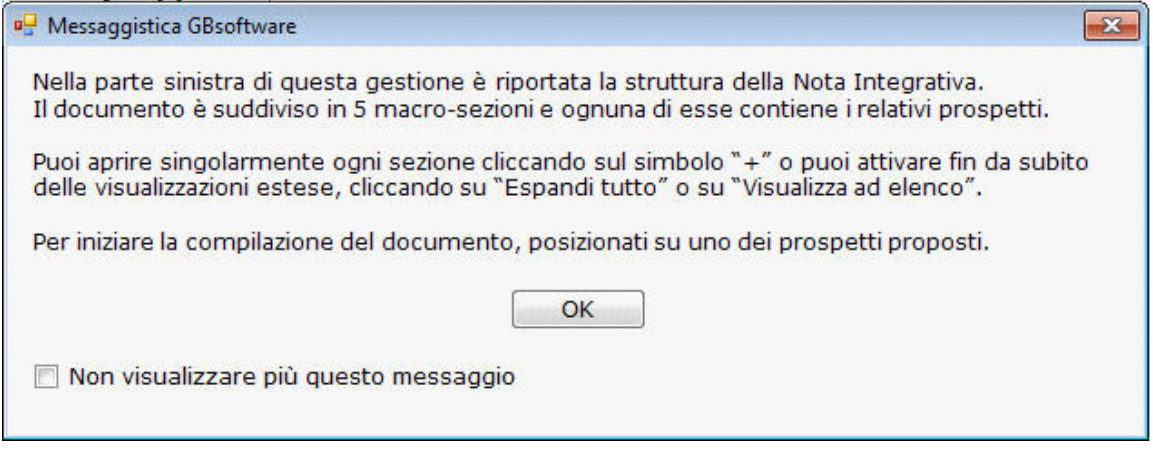

# **2.2 Istruzioni di compilazione**

Per il bilancio ordinario, qualora le poste a cui fanno riferimento siano presenti nel bilancio d'esercizio, sia le tabelle che i relativi prospetti testuali devono essere sempre compilati. Per il bilancio abbreviato, si fornisce nell'apposita sezione "Informativa per la Nota Integrativa Abbreviata" l'indicazione in merito al fatto che vi sia o meno l'obbligo di compilazione delle tabelle e di conseguenza dei relativi testi che le introducono e seguono (vedi punto **2.3 Informativa per l'abbreviata**).

## 2.2.1 Compilare i prospetti testuali

Nella struttura della Nota Integrativa i prospetti testuali sono evidenziati in giallo.

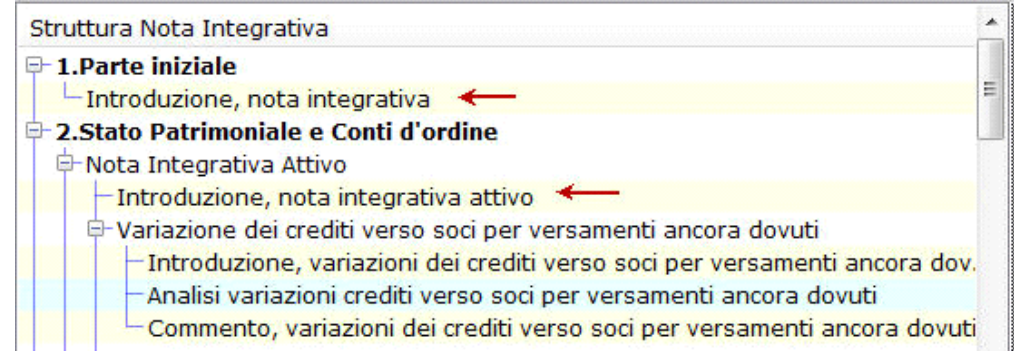

Possono essere suddivisi in 3 macro-categorie:

*Introduzione alla Nota integrativa Introduzione e commenti relativi alle singole aree e voci dei prospetti quantitativi Parte finale della Nota Integrativa*

Per l'inserimento della parte testuale, porsi sempre questa domanda:

.<br>La parte discorsiva che devo inserire è riferibile a una voce specifica di Bilancio?

Si: inserirla nel campo testuale (Introduzione o Commento) relativo alla voce specifica.

**inserirla nell'Introduzione o nella parte finale della Nota Integrativa.** 

In alcuni prospetti testuali, Bilancio Europeo GB propone per default un testo base eventualmente da personalizzare nel contenuto.

Il testo base riportato può essere integrato, modificato e/o eliminato a discrezione dell'utente.

La personalizzazione del testo può essere effettuata:

manualmente, digitando liberamente il testo voluto.

utilizzando le funzioni copia/incolla da tastiera per riportare porzioni di testo provenienti da altri documenti.

Si ricorda che nel documento è possibile attivare le seguenti funzioni da tastiera:

**MB:** Nonostante la funzione sia attualmente attiva nei prospetti testuali, non è stata ancora portata a termine l'ottimizzazione del copia/incolla che permette di escludere al 100% segnalazioni in fase di produzione del file XBRL.

L'uso dei prospetti testuali consente di recuperare un certo grado di flessibilità considerando anche il fatto che al loro interno possono essere introdotte, qualora necessario, anche ulteriori tabelle.

# *2.2.1.1 Inserire tabelle nei prospetti testuali*

Attualmente la funzionalità non è gestita automaticamente in *Bilancio Europeo GB*.

Per l'inserimento delle tabelle in HTML nei prospetti testuali, si consulti il Vademecum utente per la redazione del bilancio completo XBRL paragrafo "Creazione ed inserimento di una tabella HTML in nota integrativa".

# 2.2.2 Compilare le Tabelle

L'esposizione tabellare costituisce la corsia preferenziale da percorrere per ottenere un maggior grado di standardizzazione, elaborabilità e comparabilità del documento.

Nella struttura della Nota Integrativa le tabelle sono evidenziati in azzurro.

Le tabelle proposte sono state costruite sulla base di un'attenta analisi delle disposizioni civilistiche relative all'informativa da riportare in Nota Integrativa: per ognuna di esse viene infatti indicato anche il relativo riferimento normativo.

Prima di vedere nel dettaglio le regole di compilazione delle tabelle, riepiloghiamo qui le proprietà dei campi GB applicate al modulo Bilancio Europeo.

## *2.2.2.1 Proprietà dei campi*

**BIANCO**: campo a libera compilazione da parte dell'utente. Confermare il dato immesso con "INVIO" dopo l'inserimento.

 **ARANCIO "CAMPO FORMULA"**: i valori vengono calcolati in automatico dalla procedura. L'utente non può modificarli.

**AZZURRO**: campo compilato in automatico dalla procedura tramite l'integrazione con la contabilità.

Se il dato proviene da contabilità, è possibile modificarlo operando doppio click sul campo stesso: nella form di dettaglio che si apre, inserire l'importo voluto nella casella gialla "Forzatura" e confermare con "INVIO". All'uscita dalla form i dati sono aggiornati con la modifica operata.

All'interno di *Bilancio Europeo GB* le tabelle richieste dalla Tassonomia possono essere ricondotte a due principali modalità di compilazione:

compilazione tramite riporto automatico dei dati

2. compilazione da input

Le tabelle che descrivono direttamente le poste di bilancio, sono costituite principalmente da campi a sfondo azzurro che riportano in automatico i dati tramite l'integrazione (per dettagli sulle proprietà dei campi si consulti il punto *2.2.2.1 Proprietà dei campi*).

 Nel caso di inserimento dei soli *Saldi di Bilancio* senza tenuta della *Contabilità*, nei prospetti non verranno riportate in automatico le variazioni delle poste, in quanto strettamente collegate alla relativa movimentazione contabile. Si avrà in tal caso una *semi-integrazione*: i dati mancanti possono essere inseriti tramite apposita Forzatura.

Con doppio click sul campo specifico, è possibile visualizzare il dettaglio di ogni importo. Si apre infatti la form "DETTAGLI", all'interno della quale vengono riportati tutti i conti che sono stati movimentati per quello specifico aggregato e che hanno "contribuito" a formare l'importo scaricato.

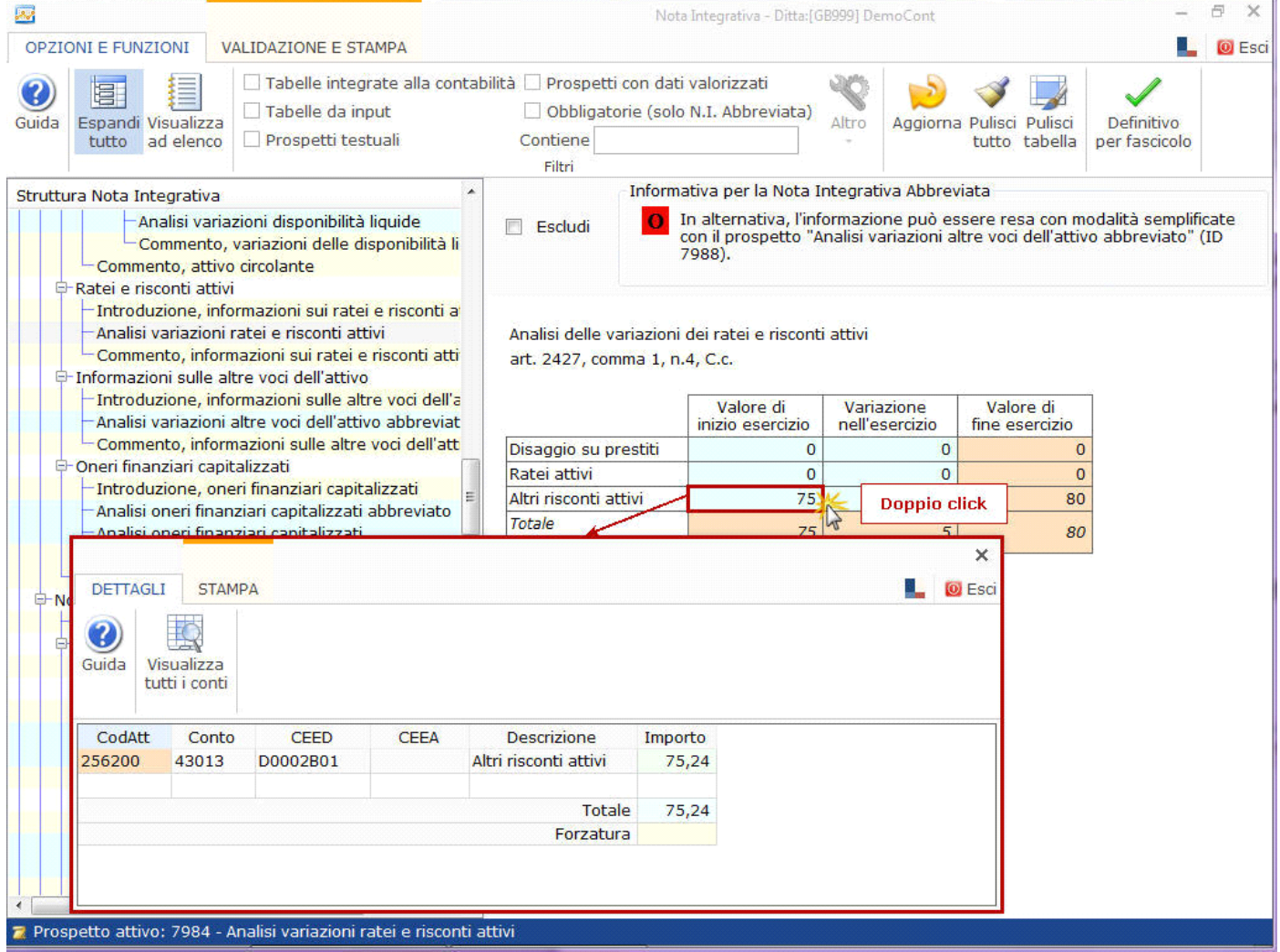

Per procedere alla modifica del dato scaricato in automatico nel campo specifico, è necessario effettuare una "Forzatura".

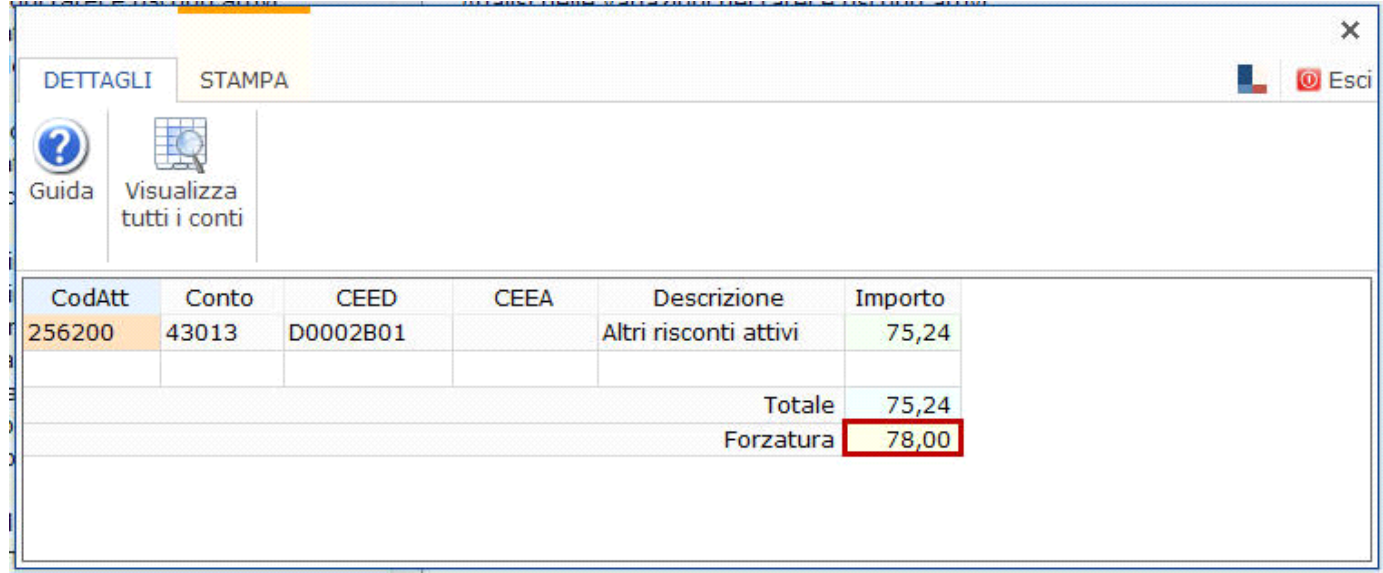

Uscendo dal dettaglio, la Forzatura verrà riportata nell'apposito campo del prospetto in Nota Integrativa.

 Le tabelle che possono essere dettagliate da input sono composte principalmente da campi a sfondo bianco. Per la loro compilazione digitare da input il dato in ogni campo e confermare con "INVIO".

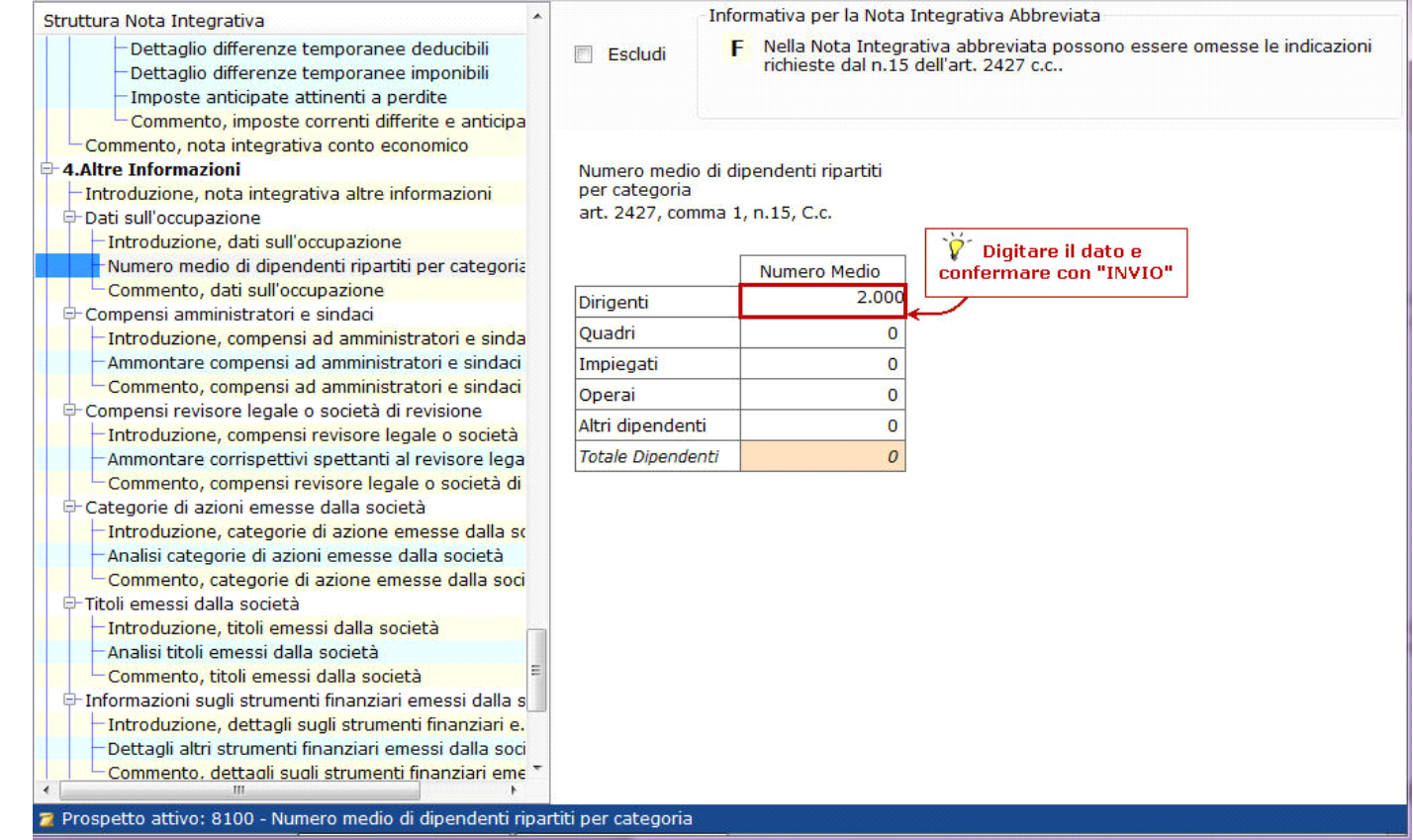

## *2.2.2.2 Tabelle incrementative*

Per alcune poste viene richiesto di dettagliare le caratteristiche attraverso tabelle a righe incrementative.

Come riportato nel *Vademecum utente per la redazione del bilancio completo XBRL*, "Alcuni prospetti della nota integrativa sono costituiti da elenchi aperti, ovvero un numero indefinito di colonne (*in GBSoftware "righe"*) che si devono ripetere con lo stesso numero di righe (*in GBSoftware "colonne"*)".

*Es. Dettagli sulle partecipazioni in imprese controllate possedute direttamente o per tramite di società fiduciaria o per interposta persona.*

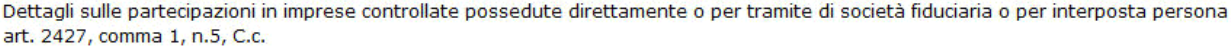

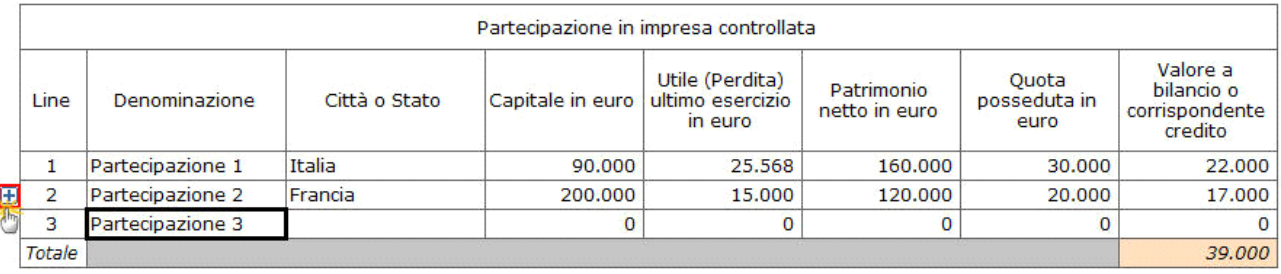

Si osservi che nel prospetto in esame le righe possono ripetersi tante volte quante sono le imprese controllate che devono essere citate.

Per aumentare il numero delle righe, cliccare su  $\mathbb{E}$ .

## **2.3 Informativa per l'abbreviata**

L'obbligo o meno di fornire una determinata informativa nella Nota Integrativa Abbreviata è segnalato nell'apposita sezione "Informativa per la Nota Integrativa Abbreviata", visualizzabile all'interno di ogni prospetto.

In questa sezione viene riportato:

■ se il prospetto è obbligatorio o facoltativo:

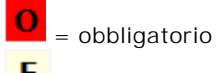

- $\begin{bmatrix} \mathbf{F} \end{bmatrix}$  = facoltativo
	- un eventuale suggerimento di compilazione

MB: Anche nel caso in cui non ne sia evidenziato l'obbligo, si può decidere di compilare comunque una determinata tabella.

Qualora vi sia l'obbligo di compilazione (prospetto segnalato con  $\Box$ ) viene comunque concessa una certa elasticità:

è possibile procedere all'informativa con delle *semplificazioni*, rispetto a quanto avviene per chi deve fornire l'analoga informazione nel bilancio ordinario.

In tal caso tale possibilità viene evidenziata accanto all'indicazione dell'obbligatorietà, dove sono anche riportate le varie alternative percorribili.

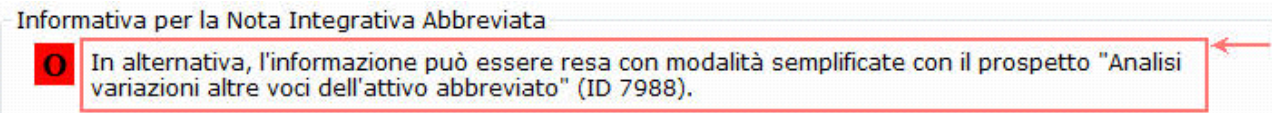

anche nei casi in cui vengano proposte delle modalità semplificate, si può sempre decidere di non avvalersene e optare per l'utilizzo del prospetto più completo (previsto per l'ordinaria).

**3. Opzioni e funzioni**

# **3.1 Visualizzazione della struttura**

Oltre alla modalità proposta per default, la struttura della Nota Integrativa può essere visualizzata in modalità estesa o ad elenco.

# 3.1.1 Espandi tutto

Questa funzione attiva l'apertura simultanea di tutti i rami in cui il documento è strutturato. E' quindi possibile vedere l'elenco di tutti i prospetti, sia testuali che tabellari, ripartiti per rami/sottorami di appartenenza.

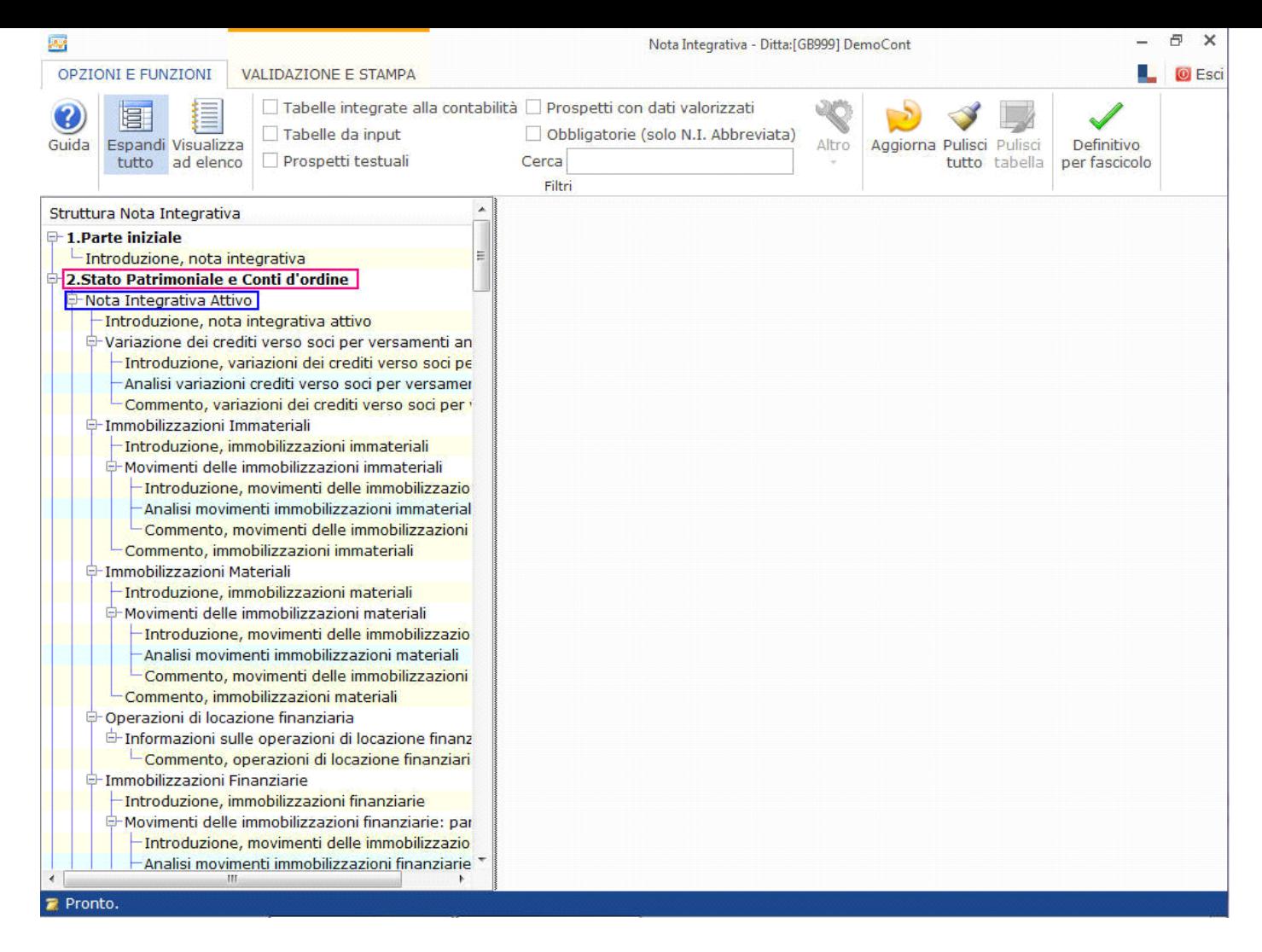

# 3.1.2 Visualizza ad elenco

La funzione permette di visualizzare tutti i prospetti del documento ad elenco, senza alcuna suddivisione per rami/sottorami di appartenenza.

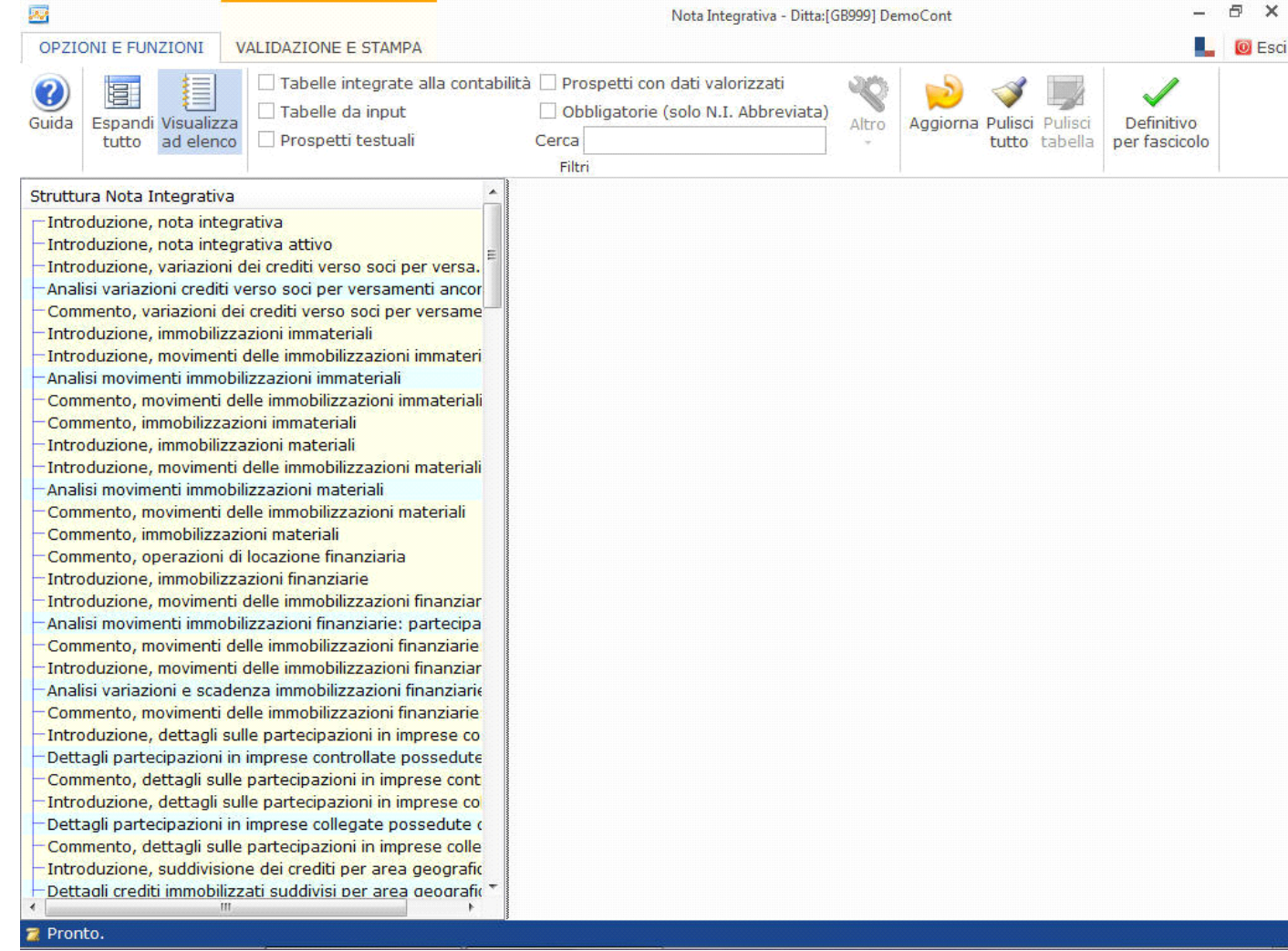

# **3.2 Filtri**

Ecco i filtri che è possibile impostare all'interno della gestione:

# 3.2.1 Tabelle integrate alla contabilità

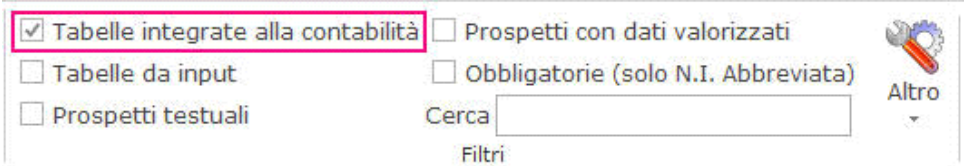

Visualizza nella sezione sinistra le sole tabelle che contengono dati ricavabili direttamente dalle poste di bilancio e che sono quindi compilate in automatico dalla procedura.

# 3.2.2 Tabelle da input

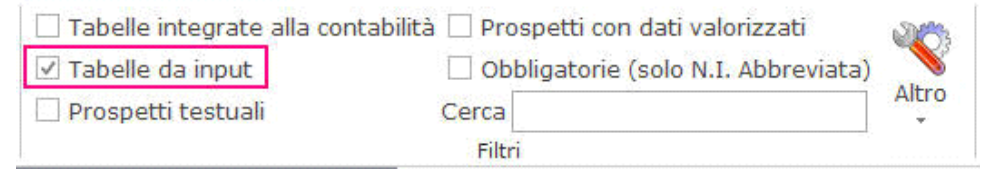

Visualizza nella sezione sinistra le sole tabelle che devono essere dettagliate da input.

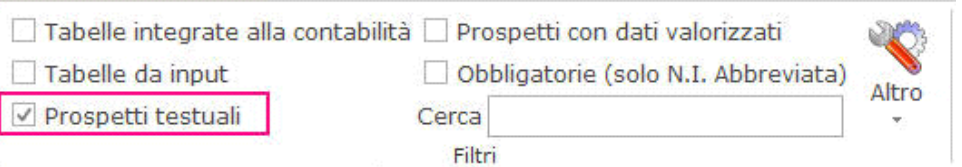

Visualizza nella sezione sinistra i soli prospetti che devono accogliere una parte testuale. Tali prospetti sono evidenziati in giallo nella struttura della Nota Integrativa.

## 3.2.4 Prospetti con dati valorizzati

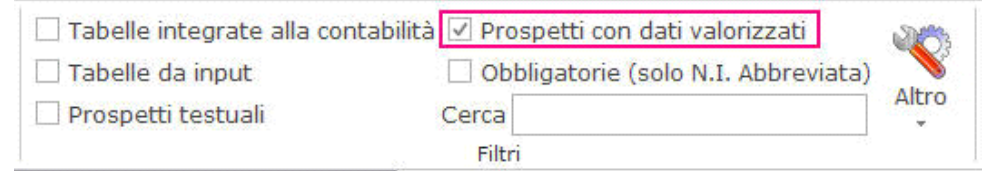

Visualizza nella sezione sinistra i prospetti che sono stati valorizzati dall'utente.

## 3.2.5 Obbligatorie (solo NI Abbreviata)

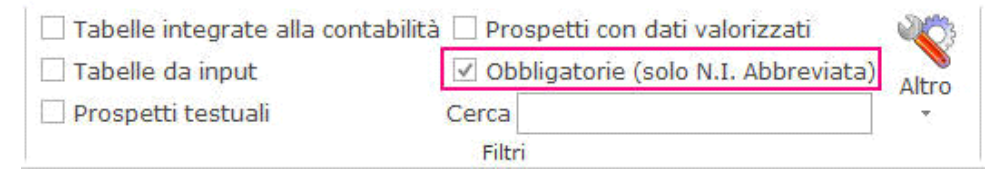

Consente di filtrare le sole tabelle che contengono la proprietà " =Obbligatorio" nella sezione "Informativa per la Nota Integrativa Abbreviata".

## 3.2.6 Contiene […]

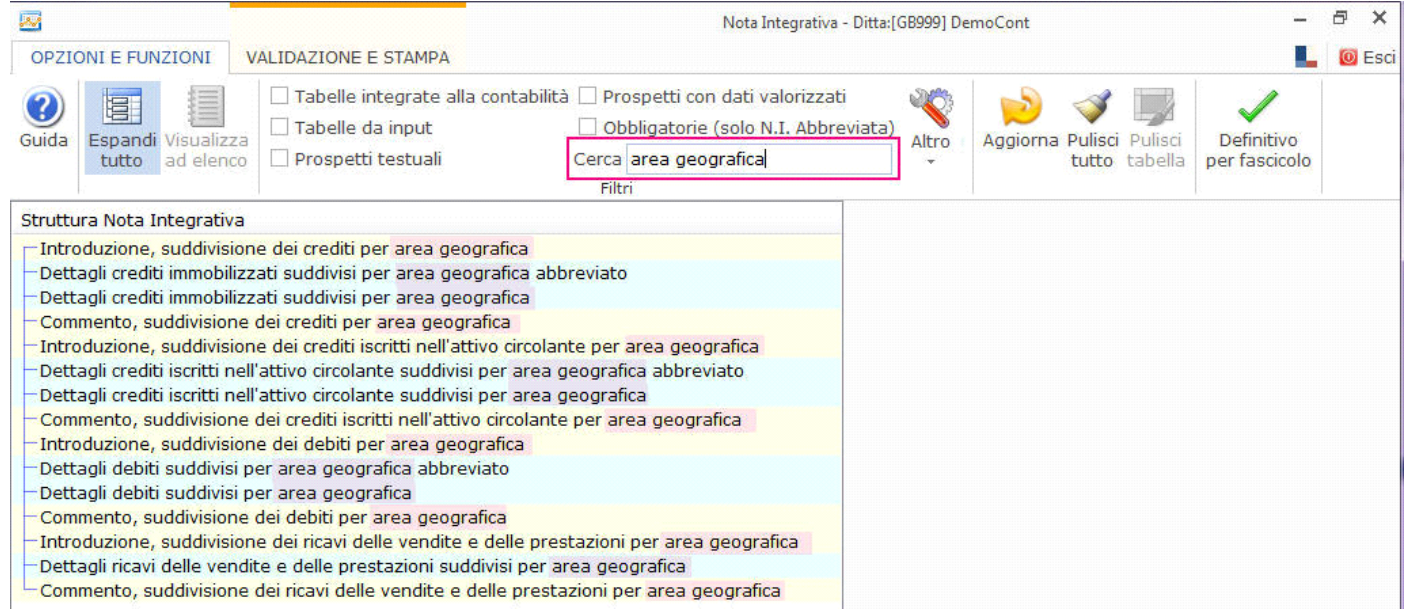

Consente di filtrare i prospetti in base a una o più parole chiave contenute nel nome.

## 3.2.7 Eliminazione dei filtri impostati

E' possibile in qualsiasi momento disattivare uno o più filtri in due modi:

- eliminando ad una ad una le spunte inserite in prossimità degli stessi
- utilizzando la funzione "*Elimina filtri*" che permette di disattivare simultaneamente tutti i filtri impostati. Per attivarla, è necessario

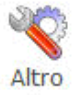

accedere alle funzioni residuali dal pulsante <sup>e de</sup> cliccare su "*Elimina filtri*".

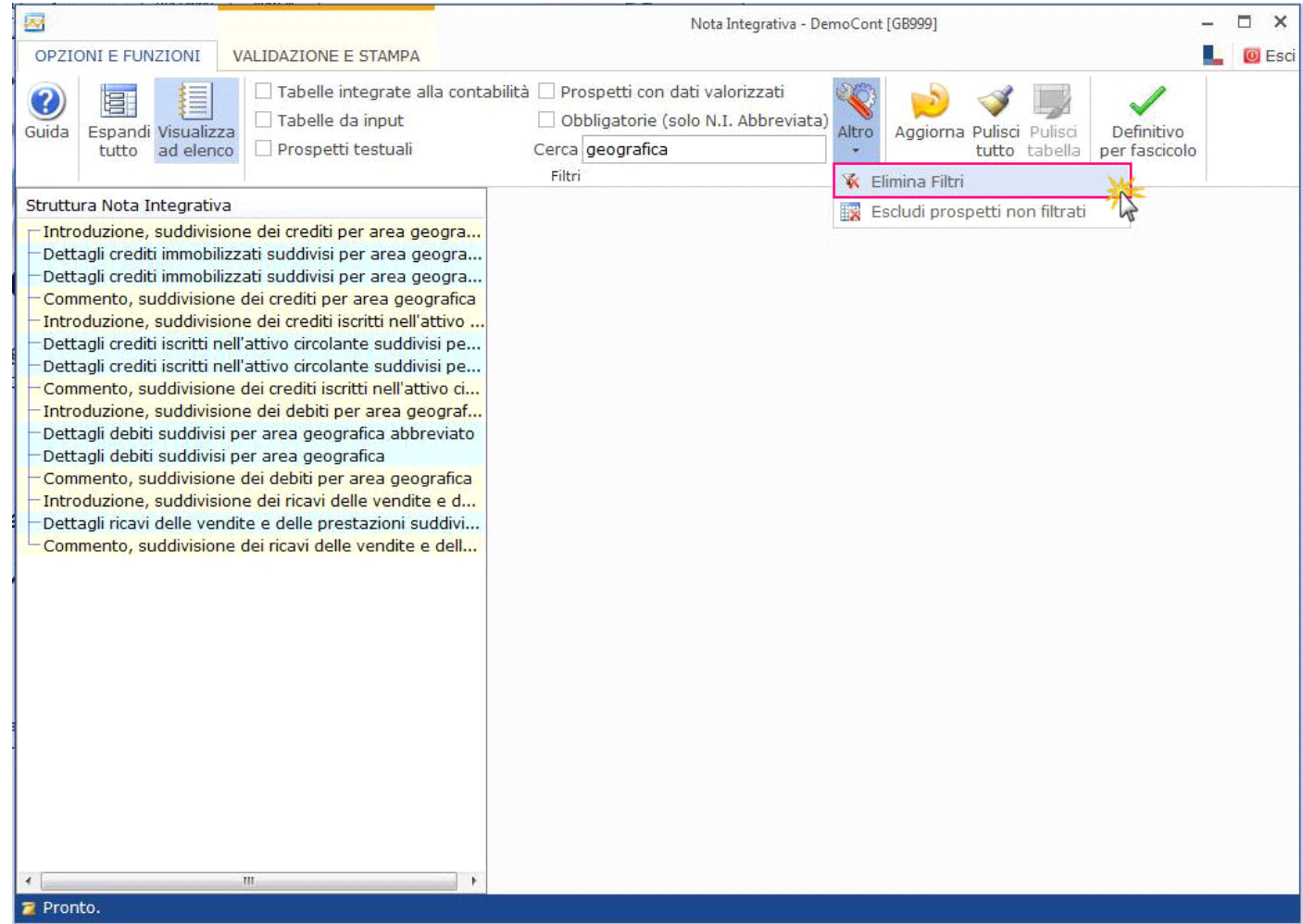

# 3.2.8 Escludi prospetti non filtrati

Questa funzione permette di escludere simultaneamente, con un semplice click, i prospetti che non sono contenuti nel filtro attivato.

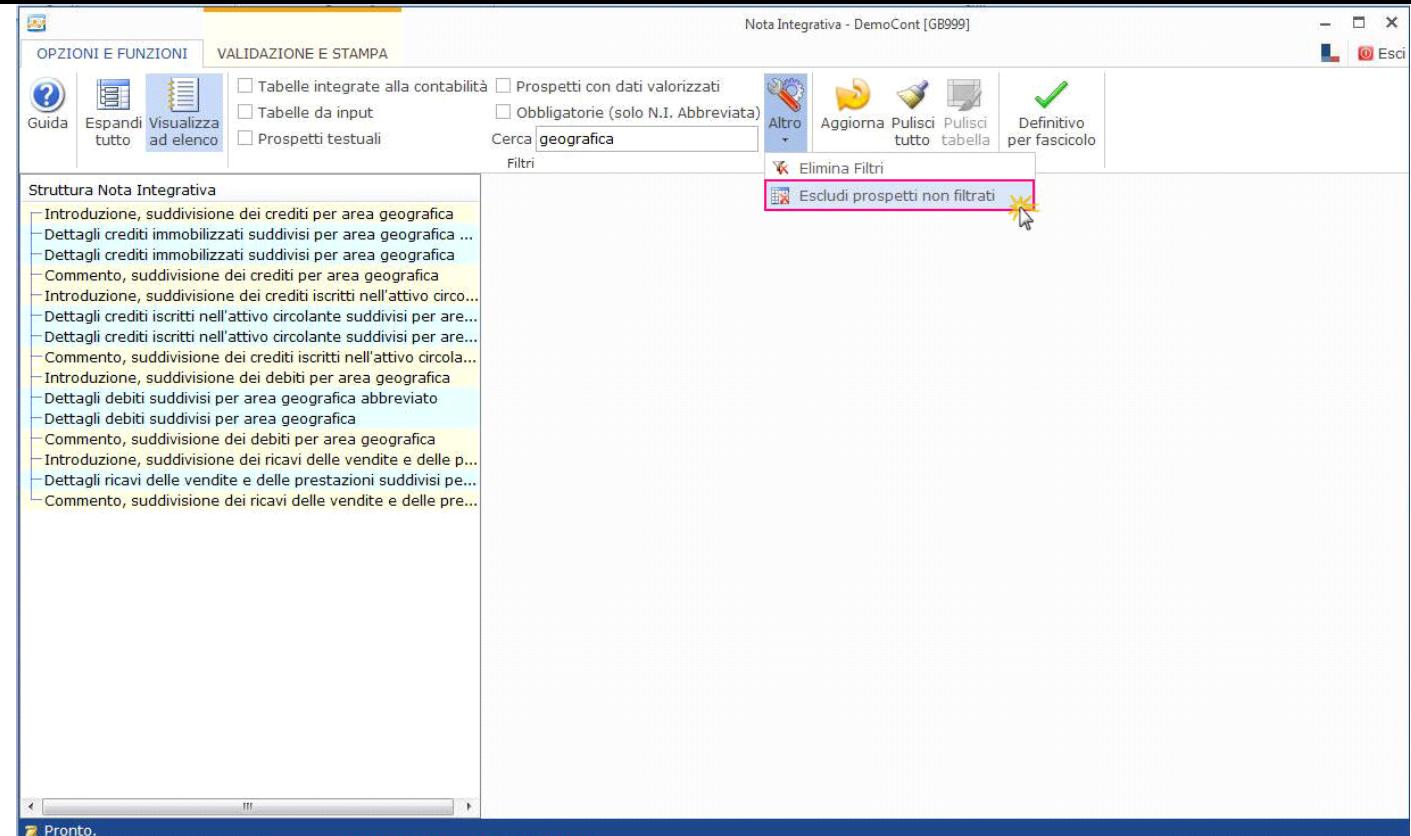

Questo può essere particolarmente utile nei casi in cui si vogliano mantenere all'interno della Nota Integrativa i soli prospetti filtrati: tutti gli altri verranno esclusi dalle stampe e dal file XBRL.

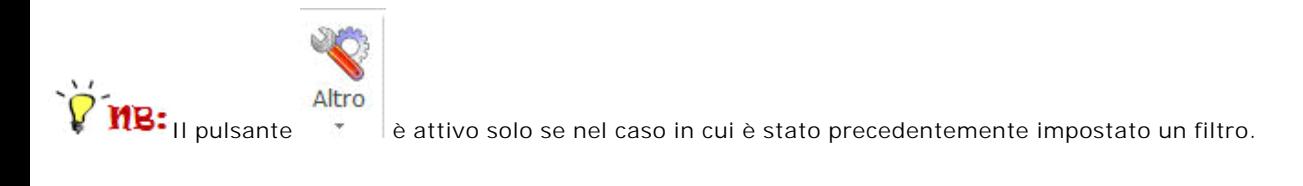

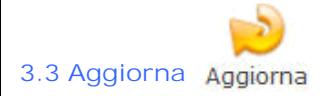

Attiva un refresh del documento, che permette l'aggiornamento dei dati riportati all'interno delle tabelle.

# **3.4 Pulisci**

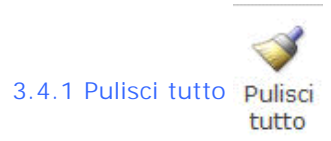

Elimina sia le forzature operate che le eventuali modifiche apportate alla parte testuale in tutti i prospetti del documento.

Un messaggio chiede conferma se si vuol procedere:

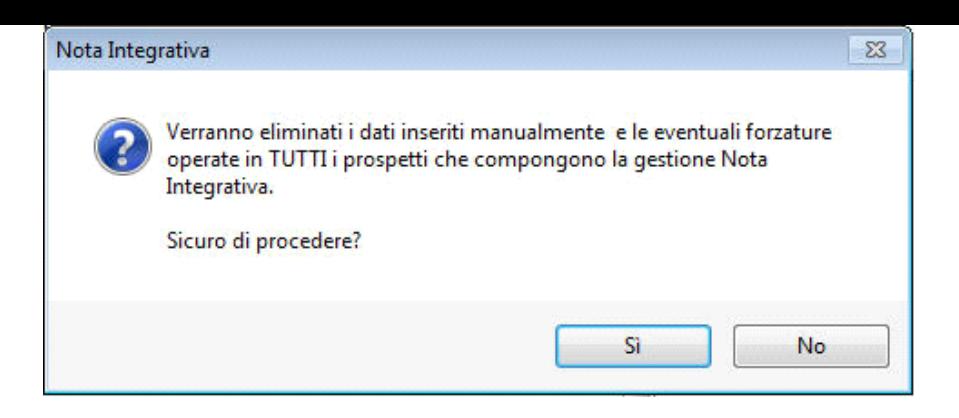

*Sì*= verrà ripulito l'intero documento. *No*= annulla l'operazione.

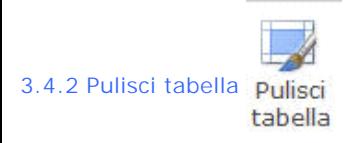

Elimina sia le forzature operate che le eventuali modifiche apportate alla parte testuale nel prospetto selezionato.

Un messaggio chiede conferma se si vuol procedere:

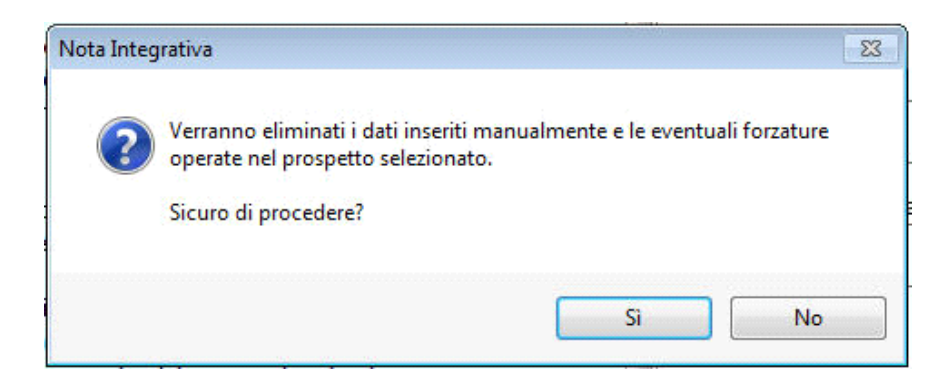

*Sì*= verrà ripulito il prospetto selezionato. *No*= annulla l'operazione.

**MB**: Tale funzionalità è attiva solo se è stato selezionato un prospetto all'interno della struttura.

## **3.5 Definitivo per fascicolo**

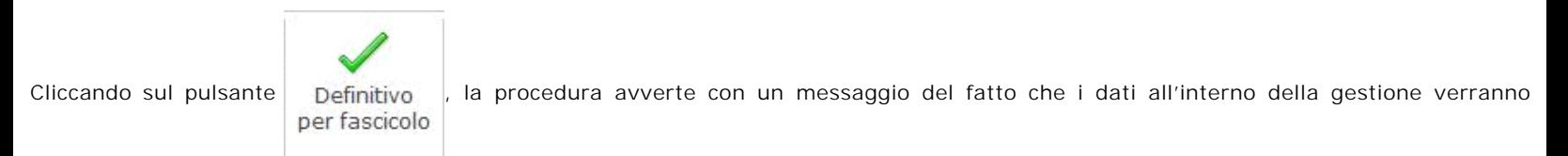

storicizzati e non sarà possibile effettuare modifiche agli stessi:

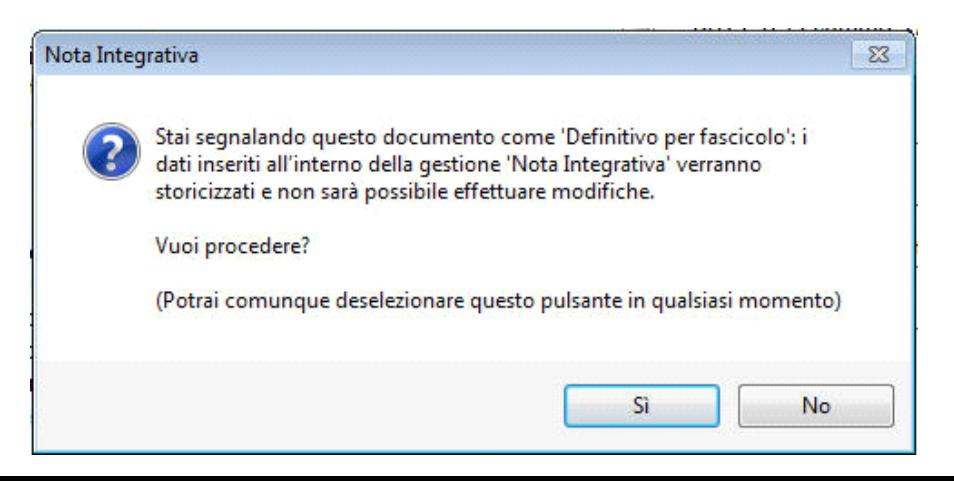

*Sì*= la procedura storicizza la gestione. *No*= annulla l'operazione.

 Si può procedere alla creazione del file XBRL solo quando entrambi i documenti (Bilancio e Nota Integrativa) sono stati completati e quando per la Nota Integrativa è presente la segnalazione di "*Definitivo per fascicolo*".

Una volta attivata la segnalazione, il pulsante appare così: **Definitivo** 

per fascicolo

E' possibile in qualsiasi momento disattivare l'indicazione di "*Definitivo per fascicolo*" cliccando di nuovo sul pulsante.

La procedura avverte con un messaggio del fatto che i dati verranno sbloccati e sarà possibile procedere alla loro modifica, anche se occorrerà nuovamente procedere a tale segnalazione prima della creazione del file XBRL:

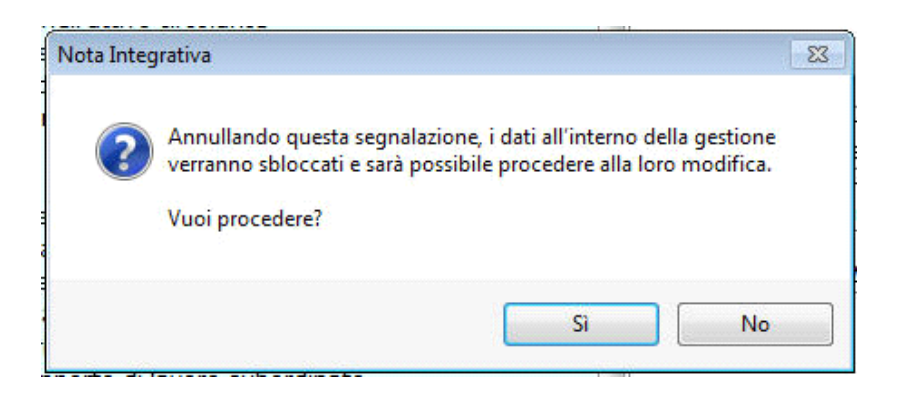

*Sì*= la segnalazione di "Definitivo per fascicolo" viene annullata. *No*= annulla l'operazione.

## **4. Validazione e stampa**

#### **4.1 Valida XBRL**

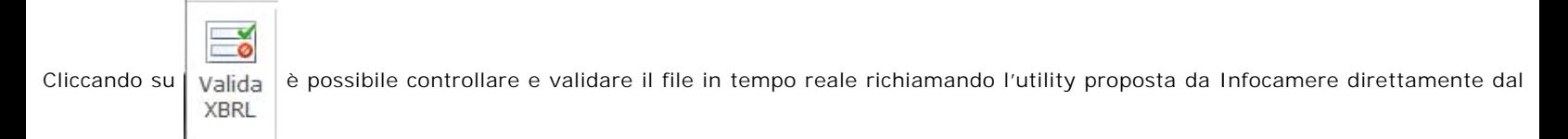

software GB.

## **4.2 Anteprima Nota Integrativa**

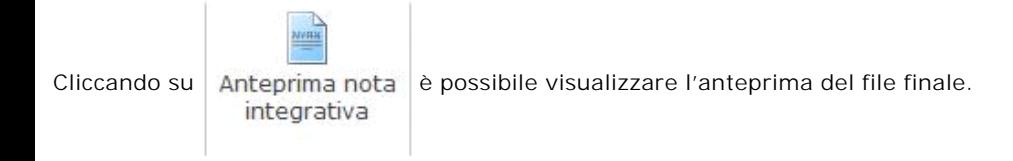

**MB:** <sub>L'anteprima riporta la struttura al momento elaborata. Propone lo stesso layout che si attiva all'interno di TebeNI se si richiede</sub> la visualizzazione in html.

# **4.3 Stampa tutto**

Cliccando su Stampa si apre l'anteprima di stampa del file in pdf. tutto

Viene visualizzata la struttura completa del documento ed è poi possibile procedere alla stampa.

**MB:** Propone lo stesso layout che si attiva all'interno di TebeNI se si richiede la visualizzazione in pdf.

#### **4.4 Stampa prospetto**

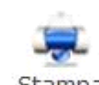

Cliccando su Stampa è possibile visualizzare l'anteprima di stampa del prospetto selezionato e procedere poi alla stampa dello stesso. prospetto

#### **5. Altre opzioni e funzioni**

#### **5.1 Note**

Tale funzionalità verrà introdotta con i prossimi aggiornamenti.

#### **5.2 Escludi**

Il check sulla funzione **e escludi** può essere apposto all'interno di ogni prospetto e permette di escludere il prospetto selezionato nell'anteprima, nella stampa e in fase di creazione dell'XBRL.

Dopo aver inserito il check, il relativo prospetto verrà visualizzato come sbarrato all'interno della struttura della Nota Integrativa.

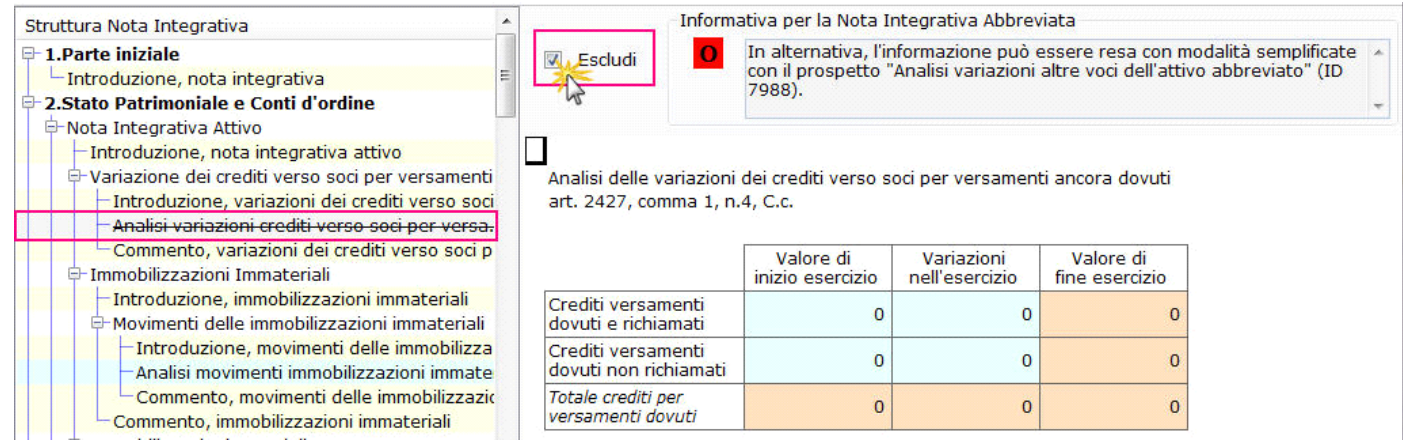

 $1B:_{L'XBRL}$  viene elaborato riportando tutte le tabelle valorizzate. Questo check è importante perché consente di escludere un prospetto a discrezione dell'utente, anche se esso contiene dati.

## **6. Elaborazione del file XBRL**

Terminata l'elaborazione del documento, si può procedere alla produzione del file contenente Bilancio e Nota Integrativa, codificato in XBRL sulla base della versione 17-11-2014 della Tassonomia Integrata.

# **1B:** Si può procedere alla creazione del file XBRL solo quando entrambi i documenti (Bilancio e Nota Integrativa) sono stati completati e quando per la Nota Integrativa è presente la segnalazione di "*Definitivo per fascicolo*".

La produzione del file XBRL avviene in automatico dopo aver apposto, all'interno della gestione Nota Integrativa, il check su "*Definitivo per fascicolo*" e aver risposto "*Sì*" al messaggio.

Accanto al pulsante "*Definitivo per fascicolo*", che è ora attivato (1), viene creato il nuovo pulsante "Apri cartella file XBRL" (2).

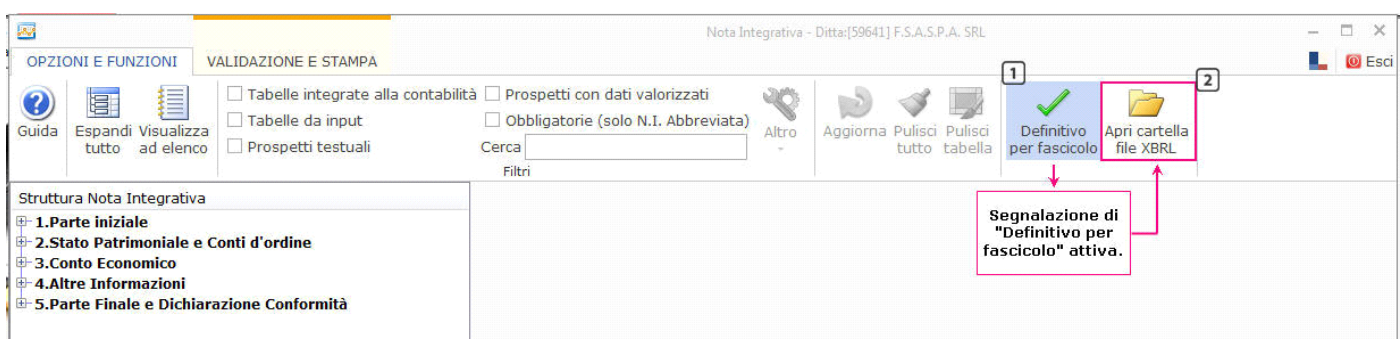

Cliccando su questo pulsante è possibile accedere direttamente al percorso in cui il software ha salvato il file XBRL creato.

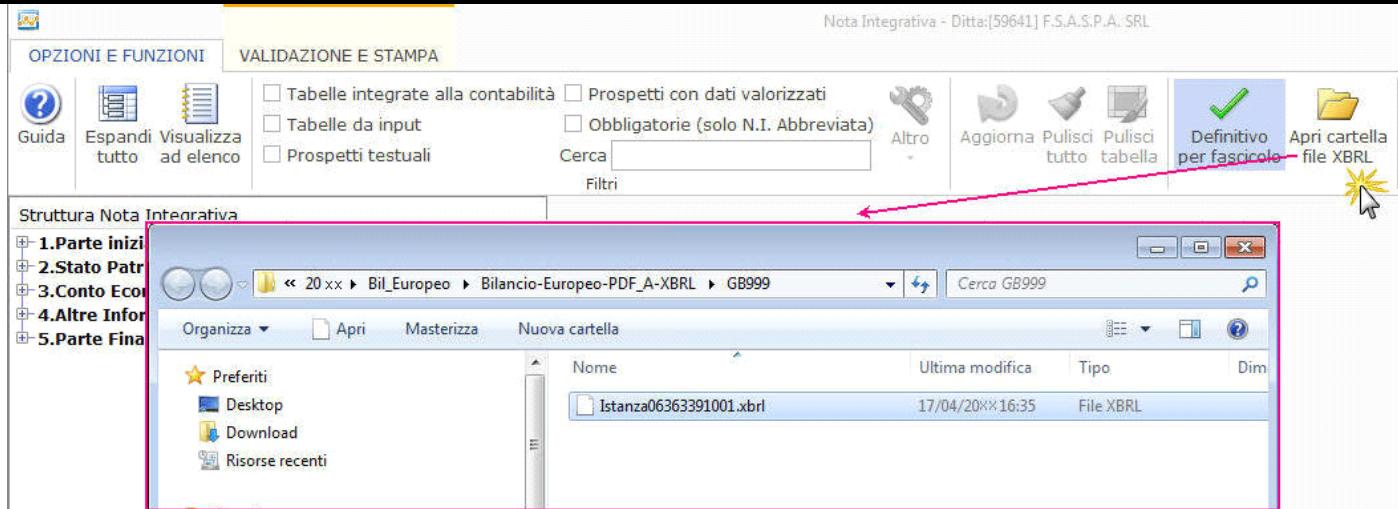

Si può richiamare questo percorso anche dall'interno dell'apposita gestione "*Produci fascicolo in PDF/A e XBRL*".

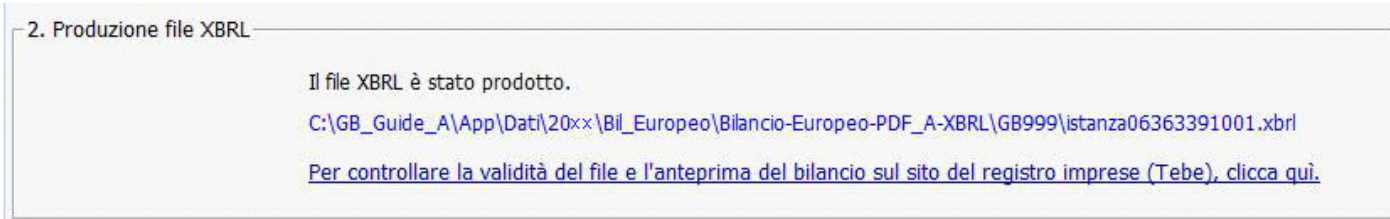

Il file viene salvato con estensione .xbrl e così denominato:

**Istanza** + Codice Fiscale o P.IVA ditta + **.xbrl**

 E' possibile modificare il nome del file a piacimento. Il *Vademecum Utente per la redazione del bilancio completo XBRL*, però, suggerisce che "il bilancio dovrà essere salvato […] con un nome significativo, ad esempio il codice fiscale dell'impresa di riferimento, senza spazi […]".

Per la presentazione dei documenti al Registro Imprese, procedere poi nelle modalità canoniche.

#### **7. Presentazione del fascicolo al RI**

L'ultimo passaggio che esegue Bilancio Europeo GB è la creazione dei file e il salvataggio nelle apposite cartelle: procedere all'invio nelle modalità canoniche.

Per indicazioni sulla procedura di deposito è possibile consultare il Manuale operativo per il deposito Bilanci al Registro Imprese relativo alla campagna bilanci 2015 a cui si accede all'interno della guida online della Nota Integrativa, cliccando sul relativo pulsante "*Manuale operativo per il deposito bilanci 2015*".

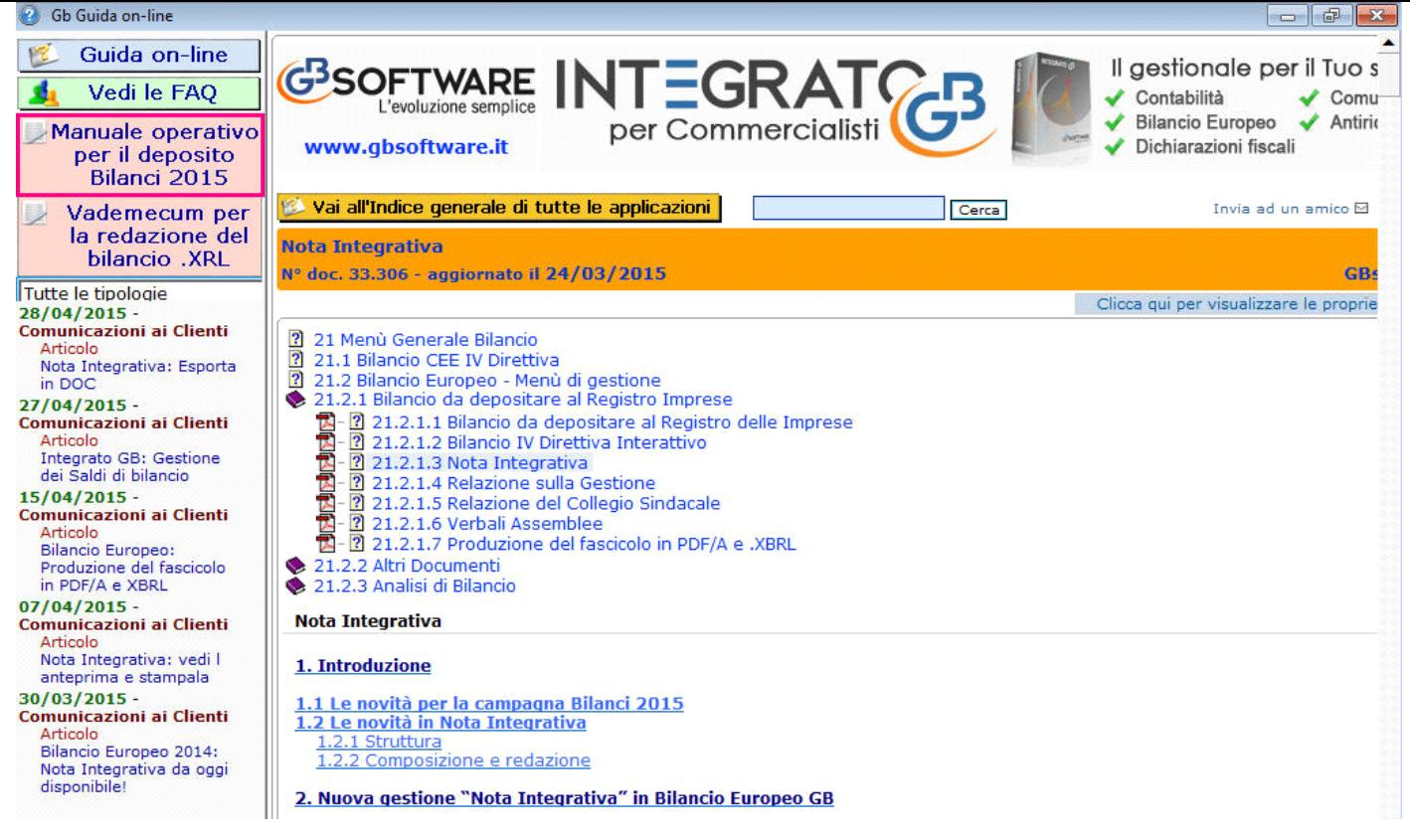

N° doc. 33306 - aggiornato il 26/06/2015 - Autore: GBsoftware S.p.A.

GBsoftware S.p.A. - Via B. Oriani, 153 00197 Roma - C.Fisc. e P.Iva 07946271009 - Tel. 06.97626336 - Fax 075.9460737 - [email protected]